# **STEP 1: SIGN INTO MHS AND CLICK ON "INITATIONS" THEN "INVITEE ITEMS FOR SALE" (LEFT NAVIGATION BAR)**

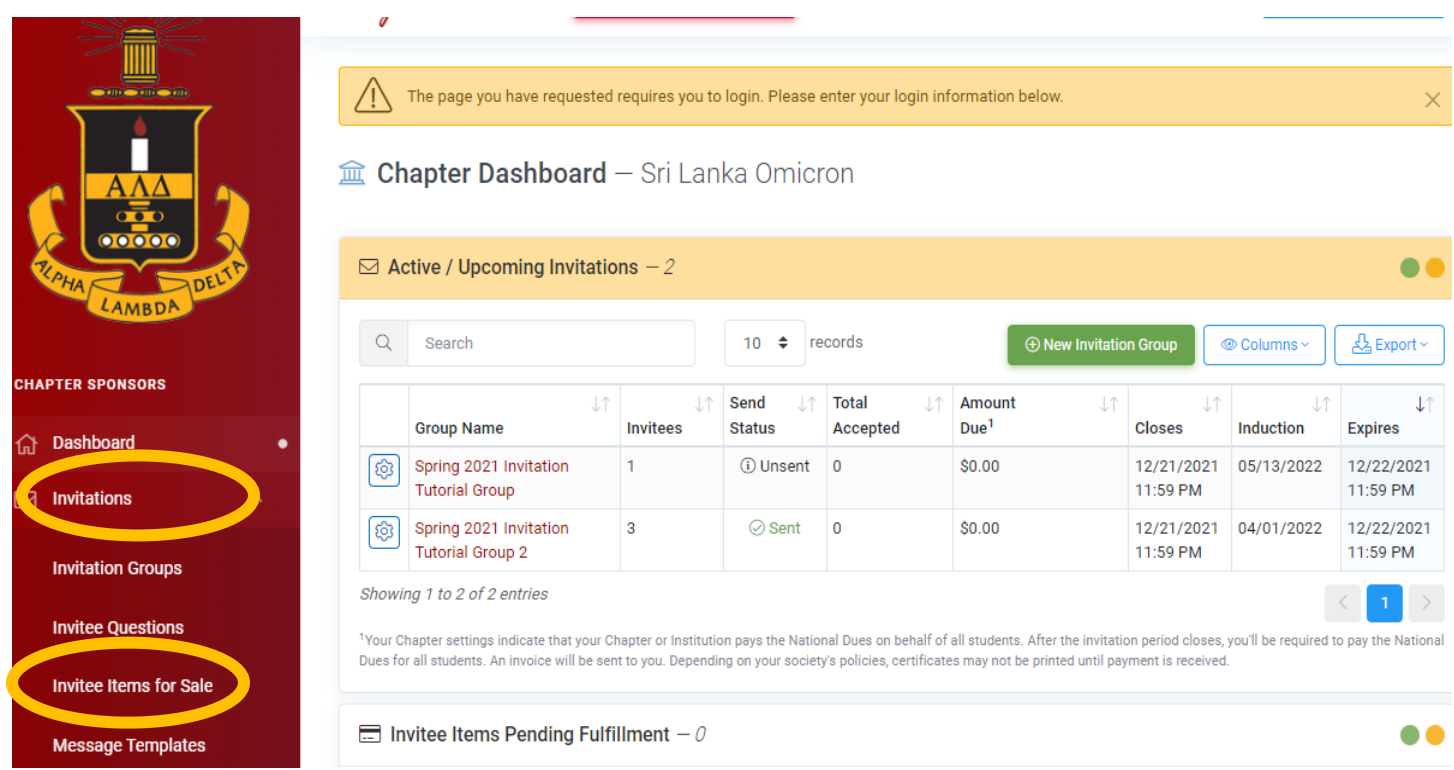

### **STEP 2: CLICK ON GREEN BOX TO ADD A NEW ITEM SUCH AS HONOR CORD, T-SHIRT, ETC.**

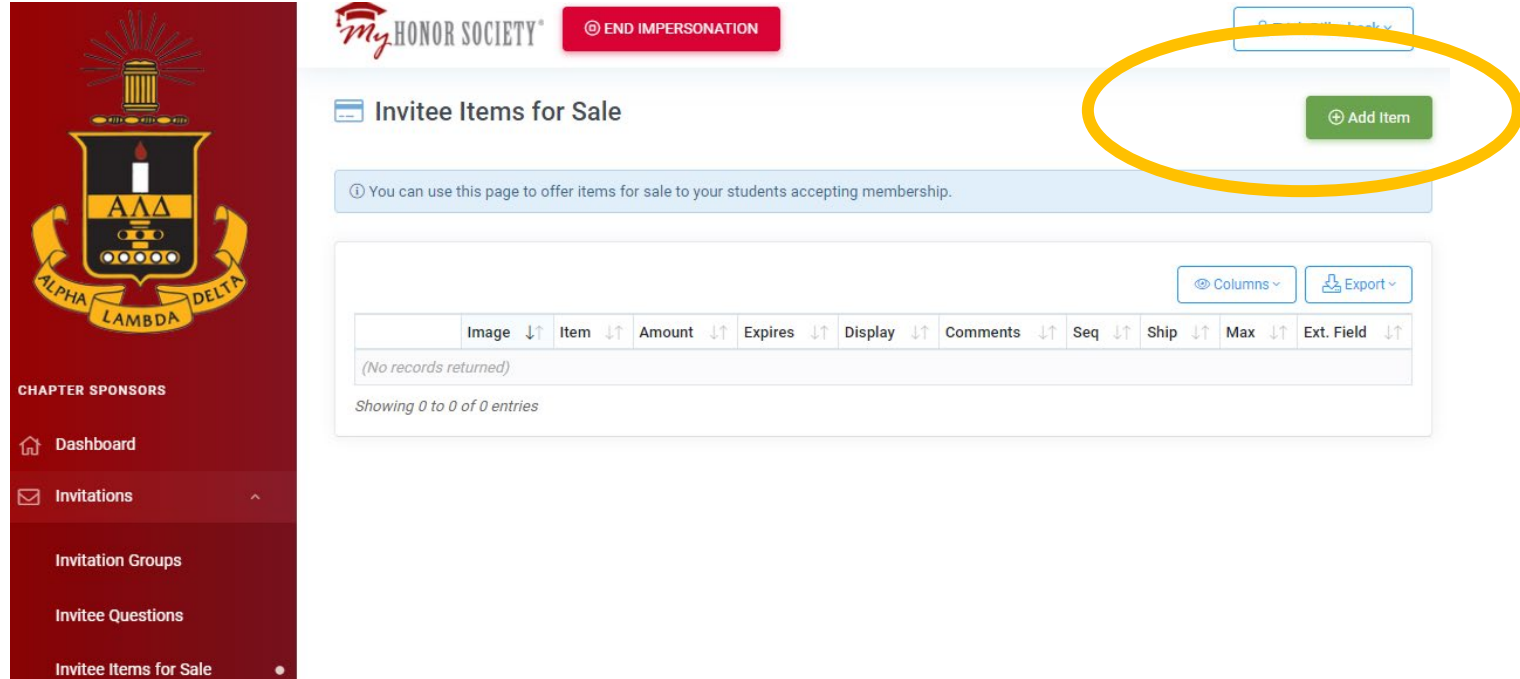

## **MHS Guide Invitee Items for Sale**

#### **FILL IN THE DETAILS FOR YOUR ITEM AND CLICK THE BLUE SAVE BOX WHEN COMPLETE.**

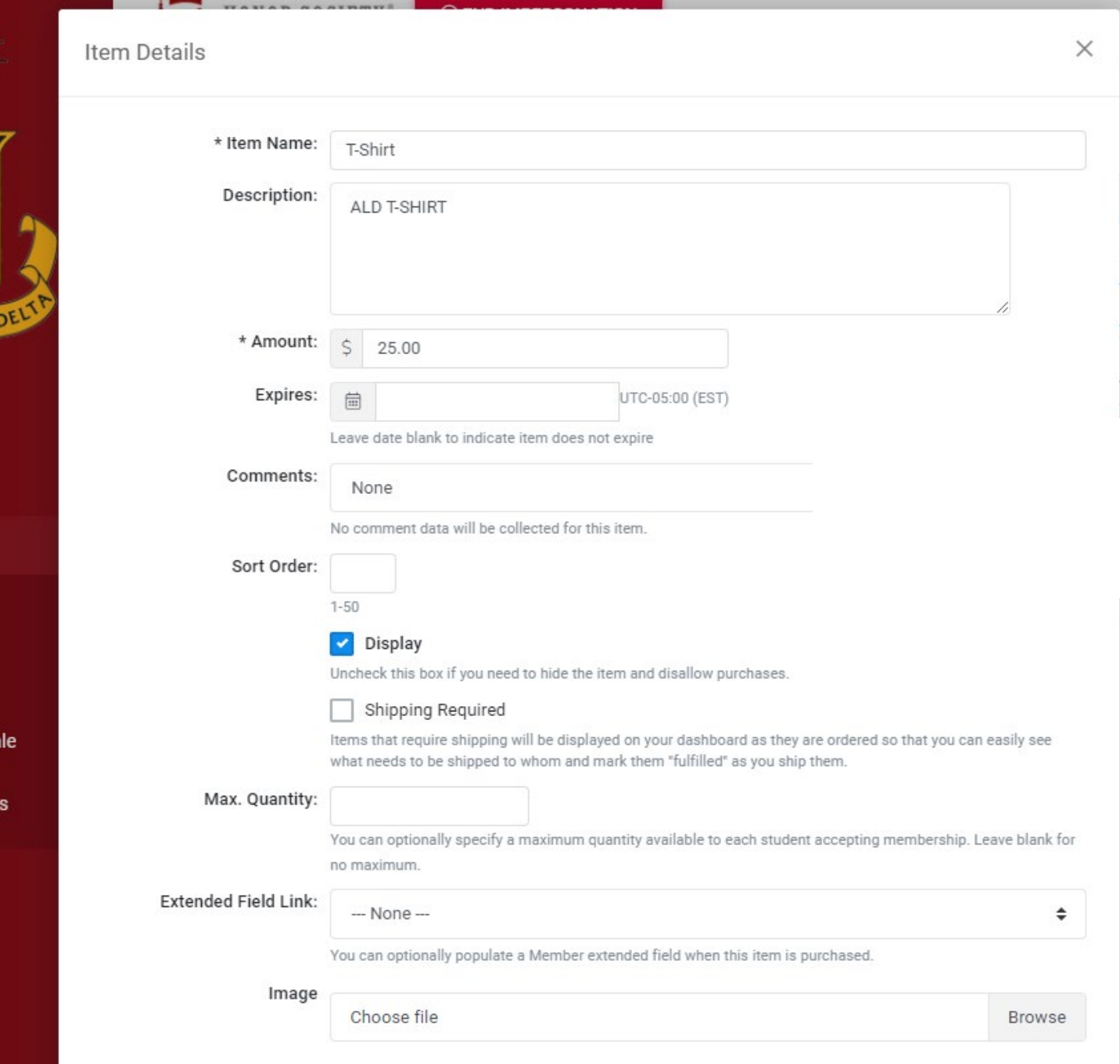

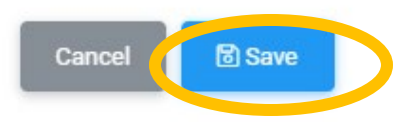

## **MHS Guide Invitee Items for Sale**

**You will see the item you added for you to select.**

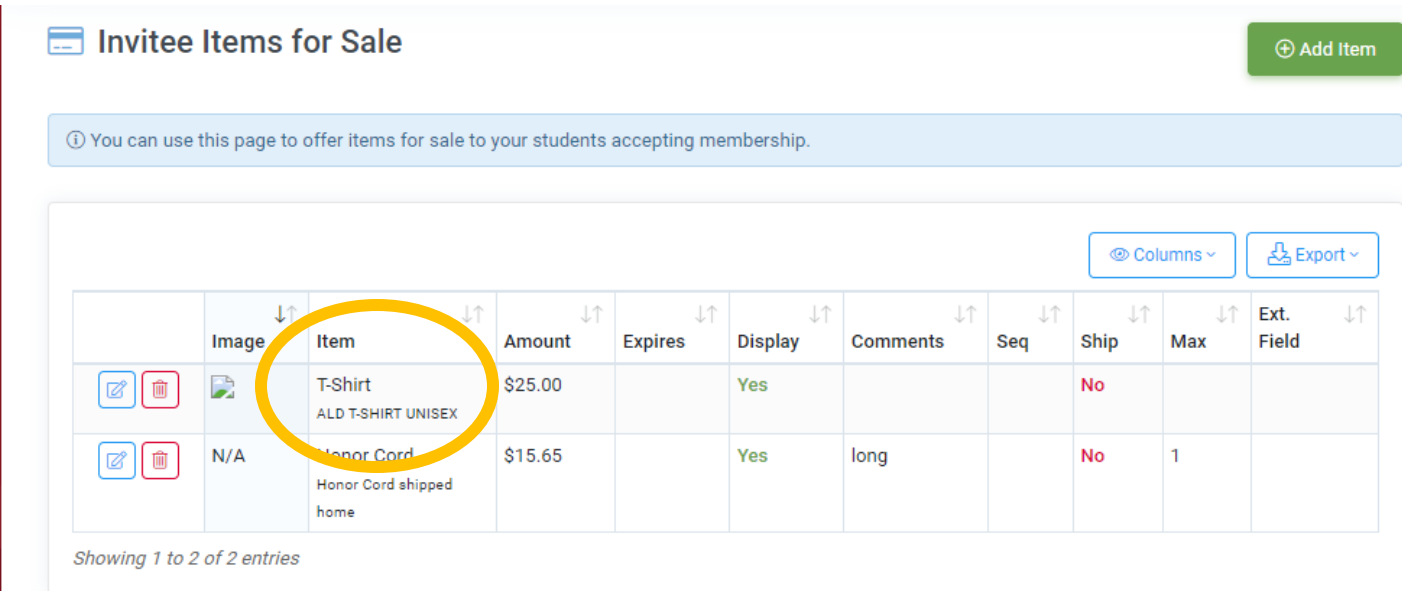

**STEP 3: ITEM DETAILS WILL ALLOW YOUR INVITEE TO ADD TEXT INFORMATION SUCH AS A MAILING ADDRESS OR T-SHIRT SIZE. YOU CAN ALSO UPLOAD A FILE PICTURE OR REMOVE THE ITEM FROM THE LIST. CLICK THE "SAVE BUTTON" ONCE COMPLETE.**

 $\times$ 

#### **Item Details**

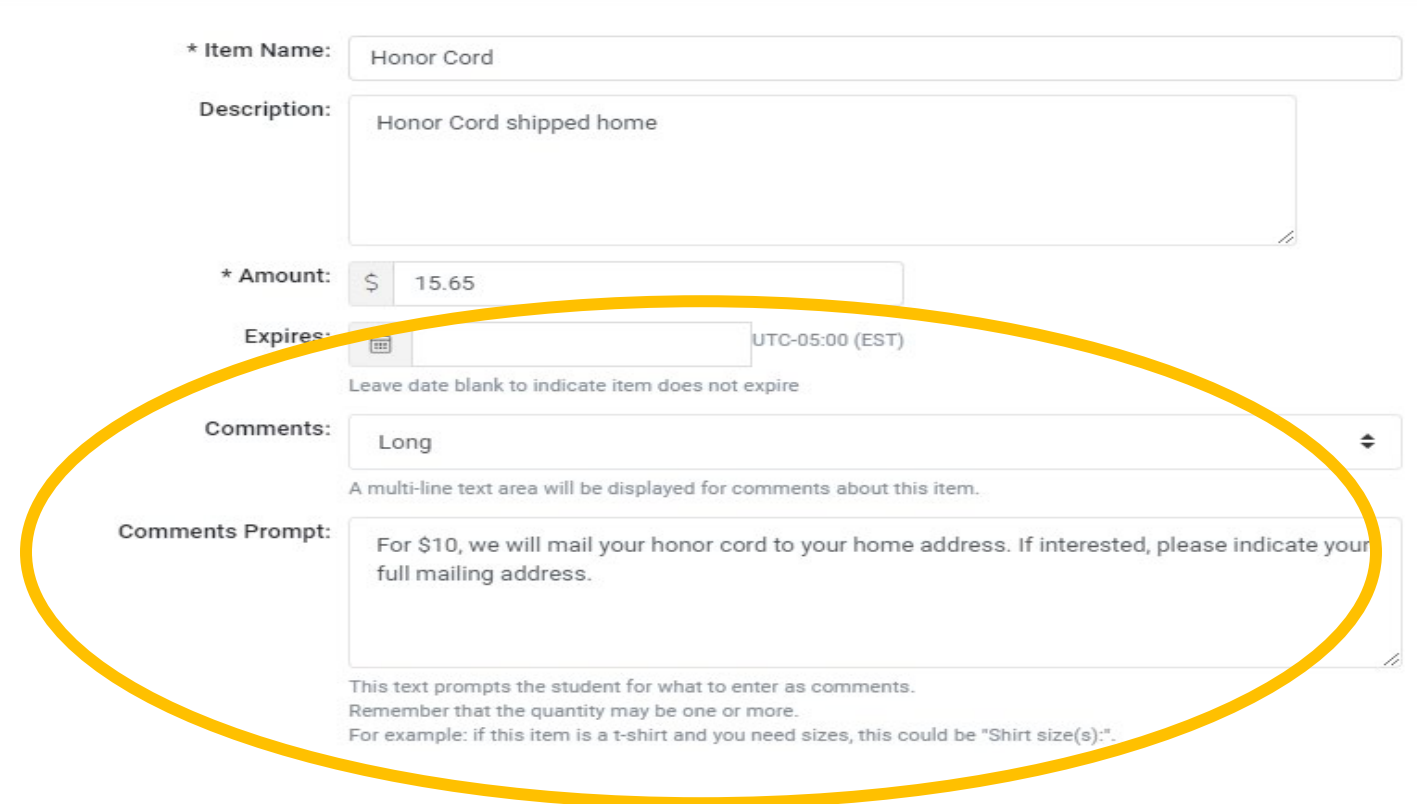

# **MHS Guide Invitee Items for Sale**

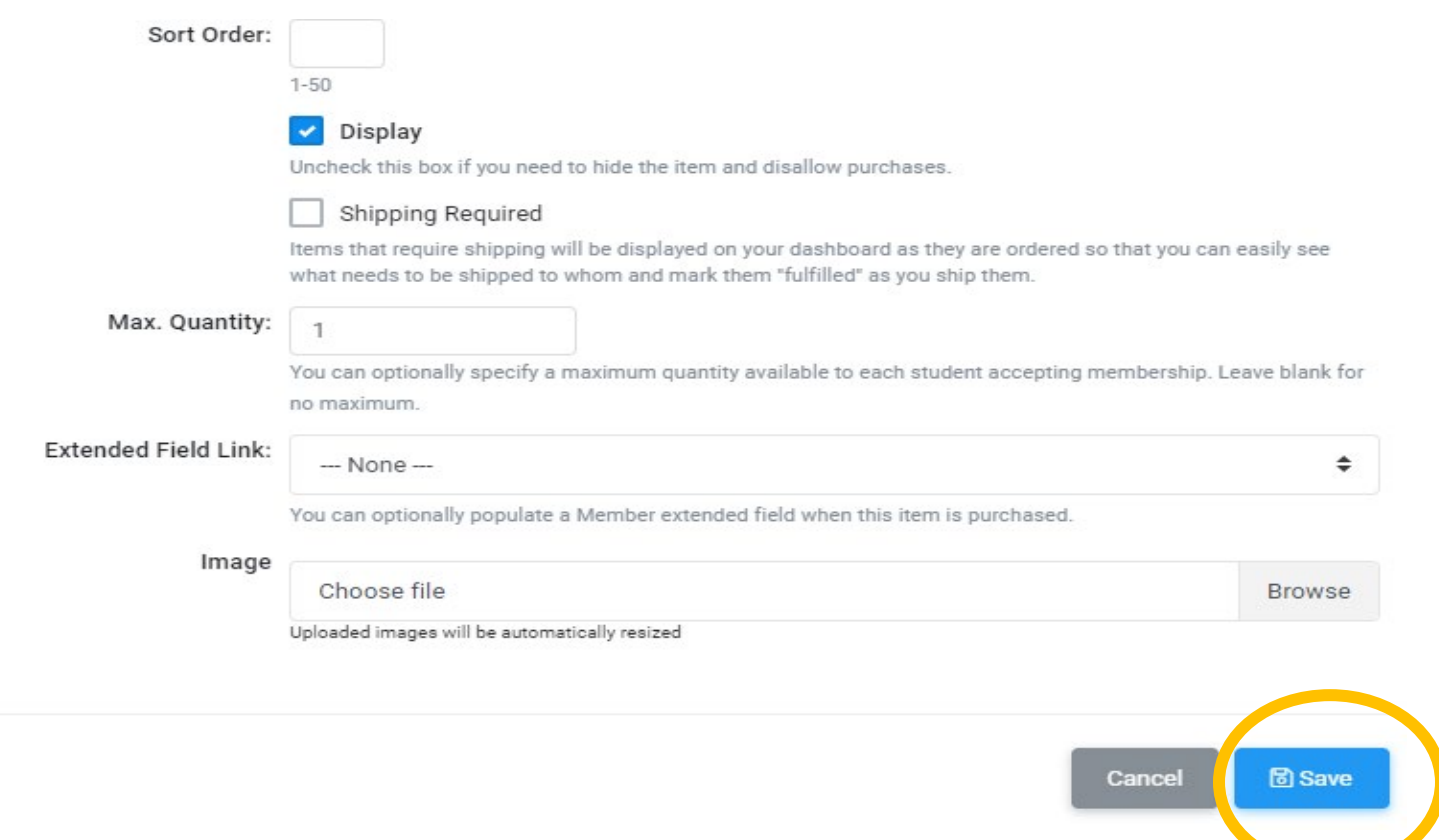

**The invitee will be offered the item you selected when they accept their invitation at checkout.**